# **LEARNING OBJECTIVES**

**In this lesson, students will:** 

- Access the MajorClarity platform.
- Complete the *Personality Styles* assessment and analyze results.
- Review & edit components of account profile.
- Discuss occupations, pathways, and career clusters.
- Use the star feature to save career paths of interest.

**Extended lesson:** 

- **●** Complete and analyze results of Learning Styles assessment.
- Conduct career test drive(s) & rate compatibility.

## **MATERIALS**

**This lesson requires:** 

- District login credentials
- Classroom code (only for Teacher/Advisor accounts)
- **Introductory Lesson Slide Deck** (Google Slides, PPT, or PDF file)
- Instructor computer access w/ A/V projection capabilities
- Student computer access
- Web browser (Chrome, Firefox, Edge recommended)
- Approximately 25-30 minutes

**Extended lesson:** 

- Class set of **Student Worksheets** (digital or hard-copies)
- Student headphones/earbuds (recommended)

# **TASKS**

- 1. Provide students with *district login* information.
- 2. Present the **Introductory Lesson Slide Deck** and assist students in completing each task:
	- a. Login to MajorClarity.
	- b. Complete, analyze, and discuss the results of **Personality Styles** assessment.
	- c. Edit/add preliminary profile content.
	- d. Review pathway fit scores & discuss results.
	- e. Use the star feature to "favorite" career paths of interest.

#### **Extended lesson:**

- f. Click "**Extend Learning"** at the end of **Introductory Lesson Slideshow** to proceed.
- g. Review & edit additional components of account profile.
- h. Complete, analyze, and discuss the results of **Learning Styles** assessment.
- i. Conduct career path **test drive(s) &** assign compatibility ratings.

## **STUDENT WORKSHEET**

(for use with **Extended Lesson** only)

## **Introductory Lesson** Name:

## **ACCOUNT ACCESS**

**Check the box next to the login method that applies to your district as directed by your teacher.**

#### **To access my district's MajorClarity account, I will…**

□ method A Go to my school's Clever homepage, sign in and click the MajorClarity icon

 $\Box$  method B Enter my district-provided email address & password and then click "Sign in"

■ method C Click "Continue with Google" and enter my district email & password

#### For methods B & C ONLY - record login info in the table & then type the URL into your browser.

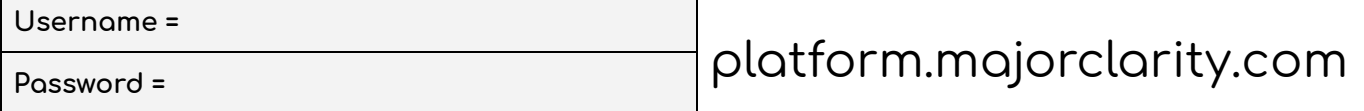

Once you have logged in to MajorClarity, verify that **your name** is listed on the webpage.

### **PERSONALITY ASSESSMENT**

Complete the **Personality Assessment** by clicking **"Take the Test"** on the homepage.

- If you **agree** with the statement, click the **green heart icon.**
- If you **disagree** with the statement, click the **red X icon.**
- If you are **not sure** whether you agree or disagree, click **maybe**.

#### **Record your results in the table below.**

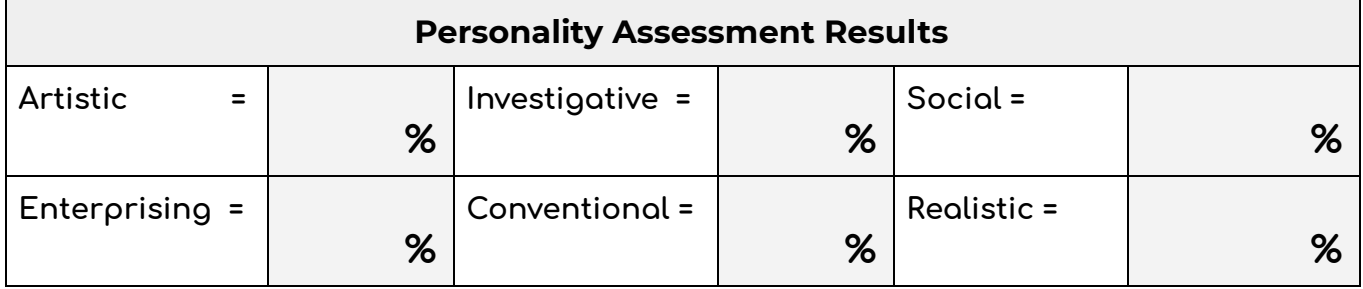

Once complete, read the **category descriptions** by clicking the **blue question mark icons.**

Click **CONTINUE** to **enter additional email addresses.**

### **PROFILE SET-UP**

- **1.** Click **Edit your profile** at the top of the menu on the left side of the page.
- **2.** Use the dropdown menu to select **Your degree preference.**
- **3.** Use the dropdown menu to select your age and click **Update Age.**
- 4. If you have been provided a classroom code, enter it & click **Save classroom code.**

Once complete, begin the **Learning Styles Assessment.**

## **LEARNING STYLES ASSESSMENT**

Complete the **Learning Styles Assessment** by deciding if each statement **is usually true for you.**

- If you **disagree,** click **NO.**
- If you **agree**, click **YES**.

**Record your results in the table below.**

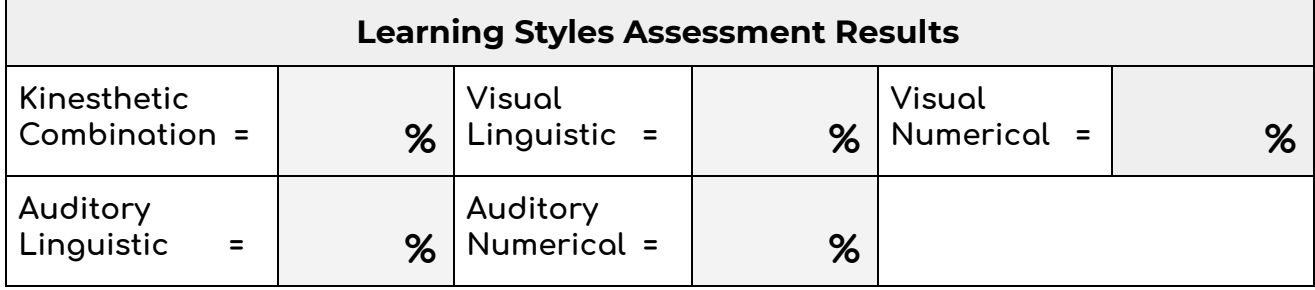

Once complete you can read the **category descriptions** by clicking the **blue question mark icons.**

### **CAREER PATHS**

- Click **"Explore Career Paths"** from the menu bar and review your results.
- Determine which career paths received the highest **"fit score"** ratings.
- Click the **blue STAR icon** in the upper right corner to mark a career path as a **Favorite.** *○* This will allow you to filter future search results by **Favorites** .

#### **Record the three career paths which earned the highest fit scores.**

- **○ 1.**
- **○ 2.**
- **○ 3.**

## **TEST DRIVES**

**Select one career path to test drive. Identify the following information & record it in the table:**

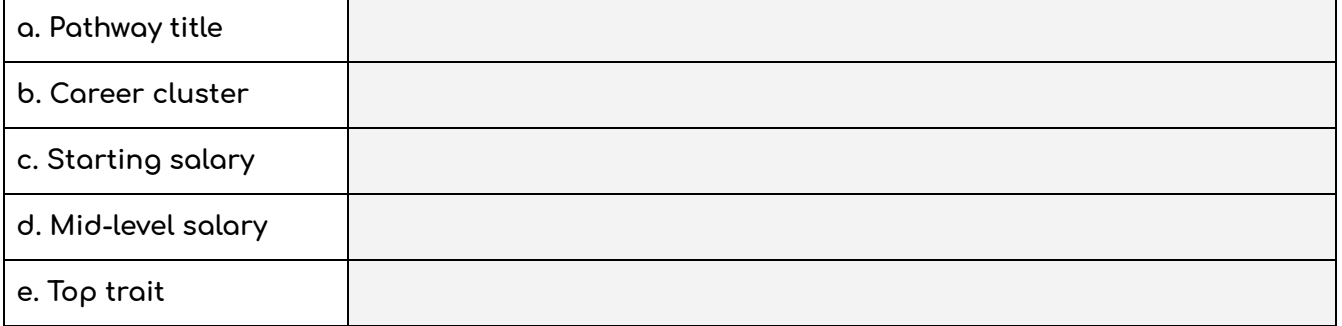

Complete the **CONNECT** activity**:** Click **"Watch the interview"** and then **rate your compatibility.**

★ RATING \_\_\_\_\_\_\_\_\_\_\_\_\_\_\_\_

Complete the **DO** activity**:** Click **"Try an Activity"** and then **rate your compatibility.**

 $\star$  RATING  $\_\_\_\_\_\_\_\_\$